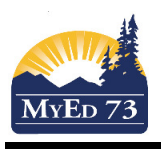

## Adding Courses to Schedule a Student

### Step 1. Confirm Grade, Calendar & Homeroom Navigation: **Student** Top Tab>Choose Student>**Details** Side Tab

Ensure the student has **DIV or HR** number inserted in the Homeroom field, that the grade listed is correct, and that the Calendar displays "Standard."

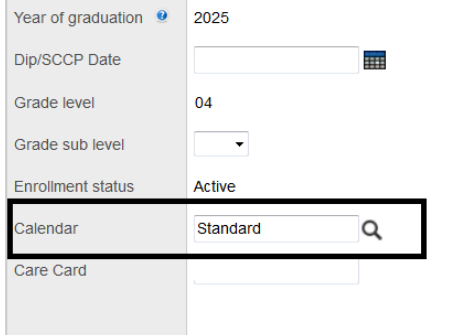

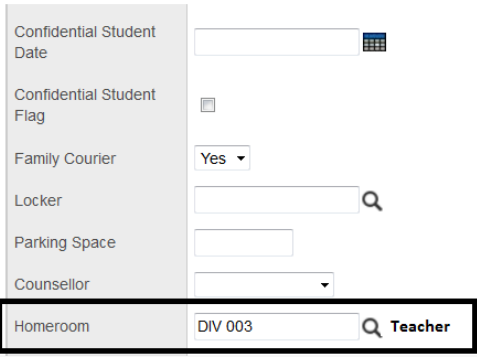

#### Step 2. Confirm student is NOT loaded into courses Navigation: **Student** Top Tab>**Schedule** Side-Tab

Ensure that the student is not currently loaded into ANY courses.

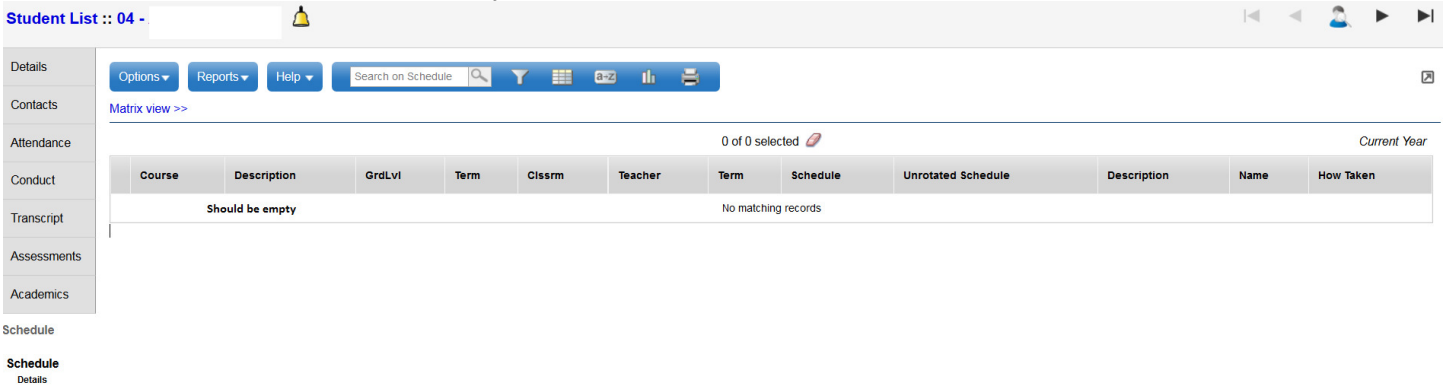

# Step 3. Load Student Into Courses Navigation: **Student** Top Tab>**Schedule** Side-Tab>**Workspace** Side-Sub-Tab

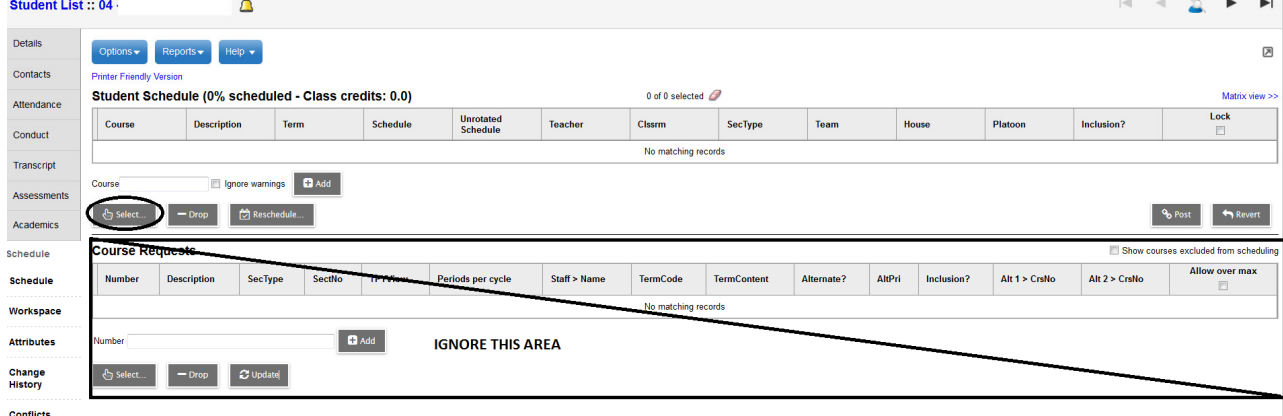

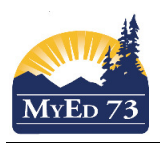

### Adding Courses to Schedule a Student

• Click on **Select…** in the top part of the Workspace screen. The following dialogue Box will appear. Re-size it so you can see the entire contents, especially the **OK and Cancel** at the bottom. When you first click in this box you will see all the current courses/classes that have been set up for your school.

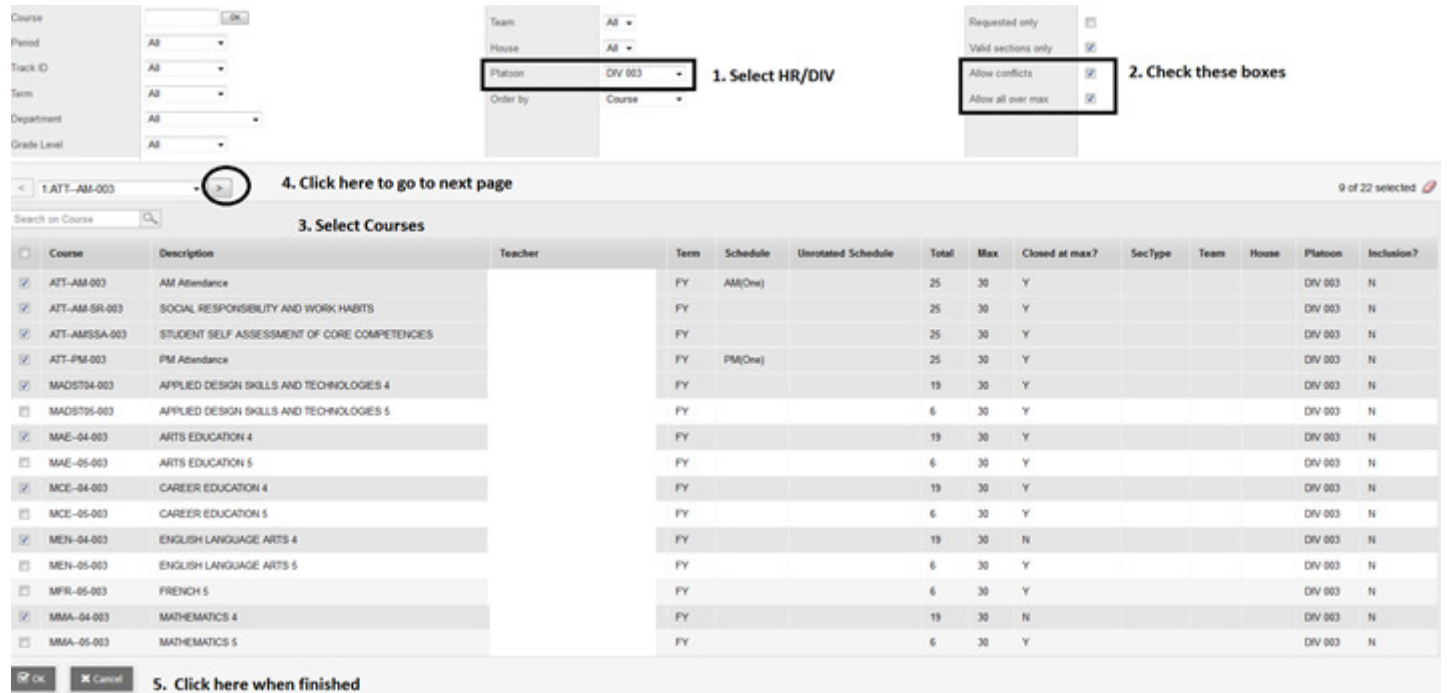

- Choose the same field values that you see here in the screen shot; however, in the Platoon field select the **DIV/HR #** that you have assigned to the student. In this example, it is DIV 003. Once you click **OK**, it will narrow the search of courses to the teacher assigned to that Division #.
- To set up your attendance classes for the student, Click on the **ATT-AM** (Morning Attendance Class for the specific teacher) and then the **ATT-PM** (Afternoon Attendance Class for the same teacher). You will also need to add the **ATT-AM-SR-** Social Responsibility and Work Habits course to each student.
- Then choose the Grade (Report card) classes associated with your student based on his/her grade. Remember many teachers in elementary have multi-grade classes. So be sure to choose the correct grade if you see multi grade classes for a teacher. In this example the counter indicates 13 classes. **TIP**: Please use the page indicator to move to the next page of courses. *Screen shot in this example* only displays the first page (9 Courses).
- When you are sure you have them all, click **OK.**

The Workspace Side-Sub-Tap now displays all the classes that you entered for the student. Review the schedule to ensure that all classes are there and that they reflect the student's correct grade. If you have entered an incorrect class, you can remove it by clicking on the check-box next to the Course name and then clicking **DROP**. You will then have to go back in and choose the correct class. You will notice that the Courses all have an \* at the end of the course name. This simply means that the courses have not yet been posted to the Student Schedule.

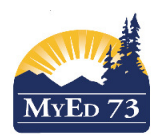

# SD73 (KAMLOOPS/THOMPSON)

# January 23, 2017 Version 2.0

# Adding Courses to Schedule a Student

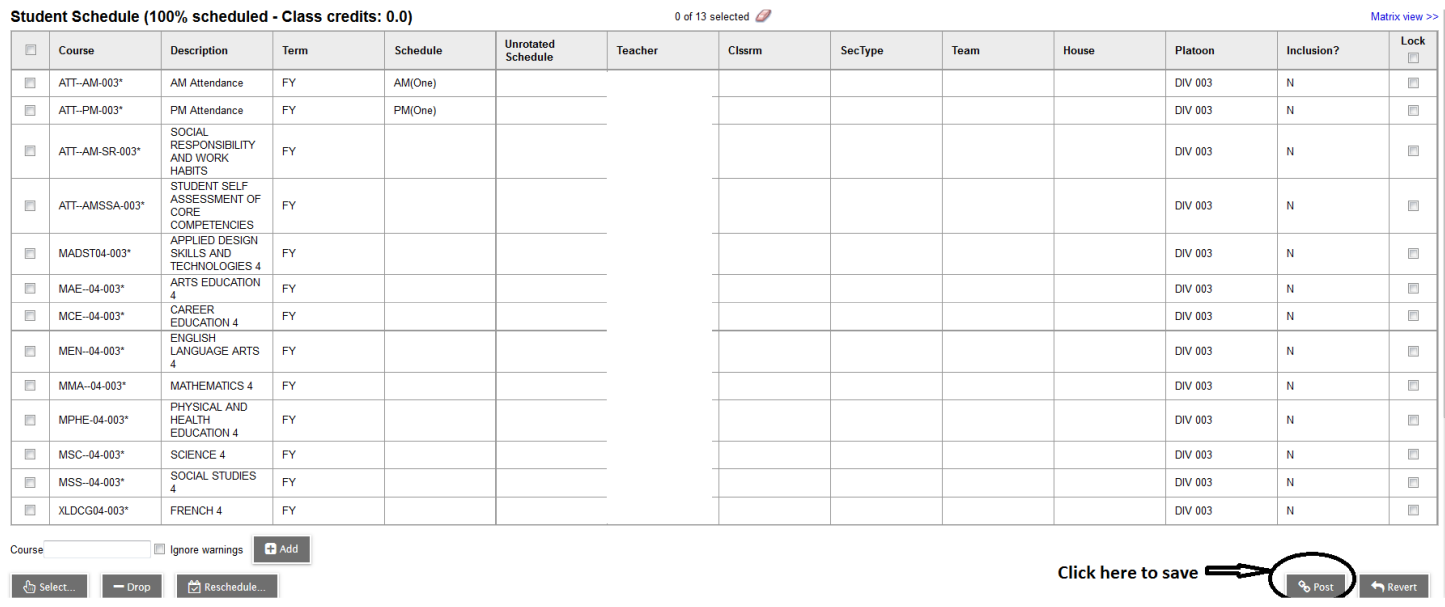

If the schedule is ready to be saved (posted) go to the far right hand side of the Workspace screen and click on **"POST"** 

Asterisks disappear and the Student's Schedule is now finalized.